# **2017ISNST -EasyChair Paper Submission Instructions**

(the web to submit the Paper: <https://easychair.org/conferences/?conf=2017isnst>)

**[1] This instructions is designed for others who have no experience using EasyChair. Please click on the above website to set up your own account. Please click on create an account to register personal ID that you see the arrow below after entering the website. Please click on here for registering** 

Step 1. The EasyChair system would ask to enter the Certification number that you see in the image below on the left side and click on "continue"

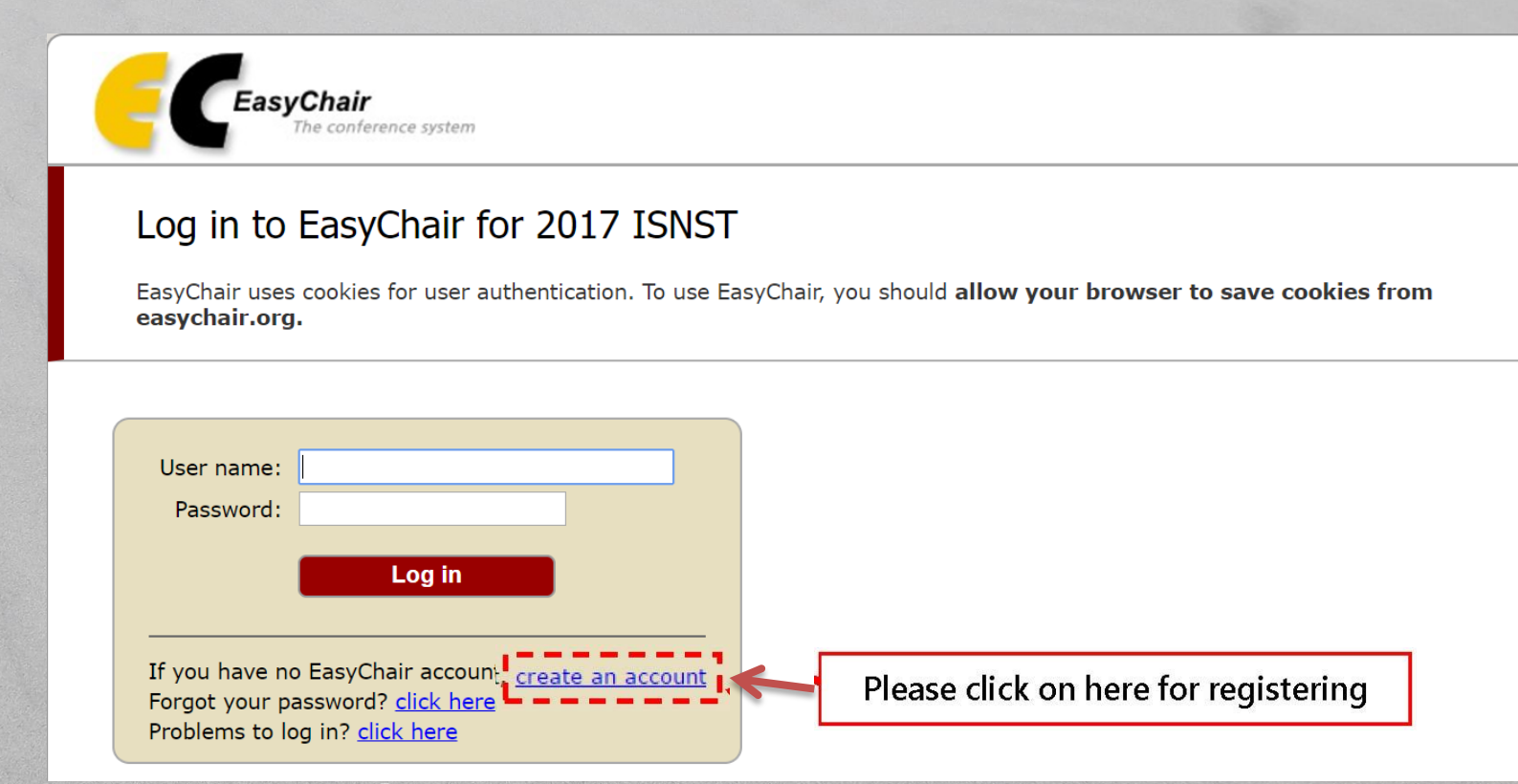

# Create an EasyChair Account: Step 1

To use EasyChair, one should first create an account. The procedure for creating an account is the following.

- 1. You should type the text that you see in the image below and click on "Continue".
- 2. If you type the text correctly, you will be asked to fill out a simple form with your personal information.
- 3. After you filled out the form, EasyChair will send you an email with a link that you can use to complete the account creation.

Enter the text you see in the box. Doing so helps us to prevent automated programs from abusing this service. If you cannot read the text, click the reload image  $\boxed{\sim}$  next to the text.

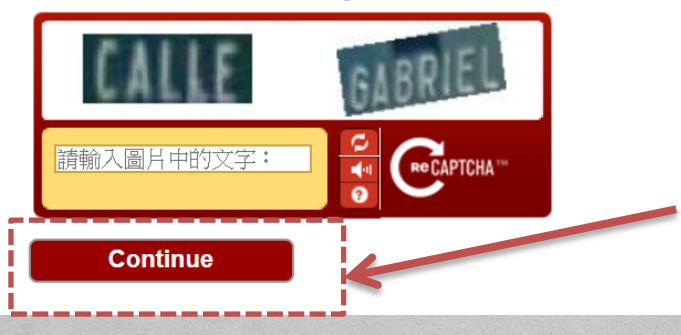

# Step 2. Please fill out your personal name and Email address and then click on "continue" The personal name can be either Chinese or English

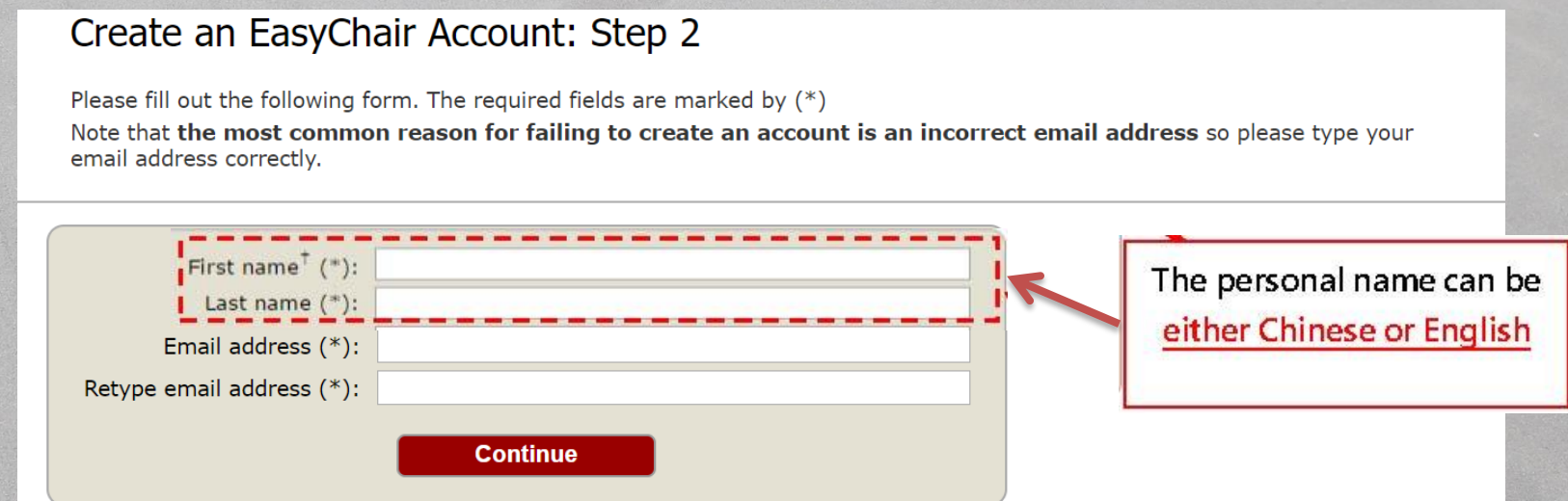

### Step 3 : Please check your Email box after filling out the form, and click on the web link to enter EasyChair system and create an account.

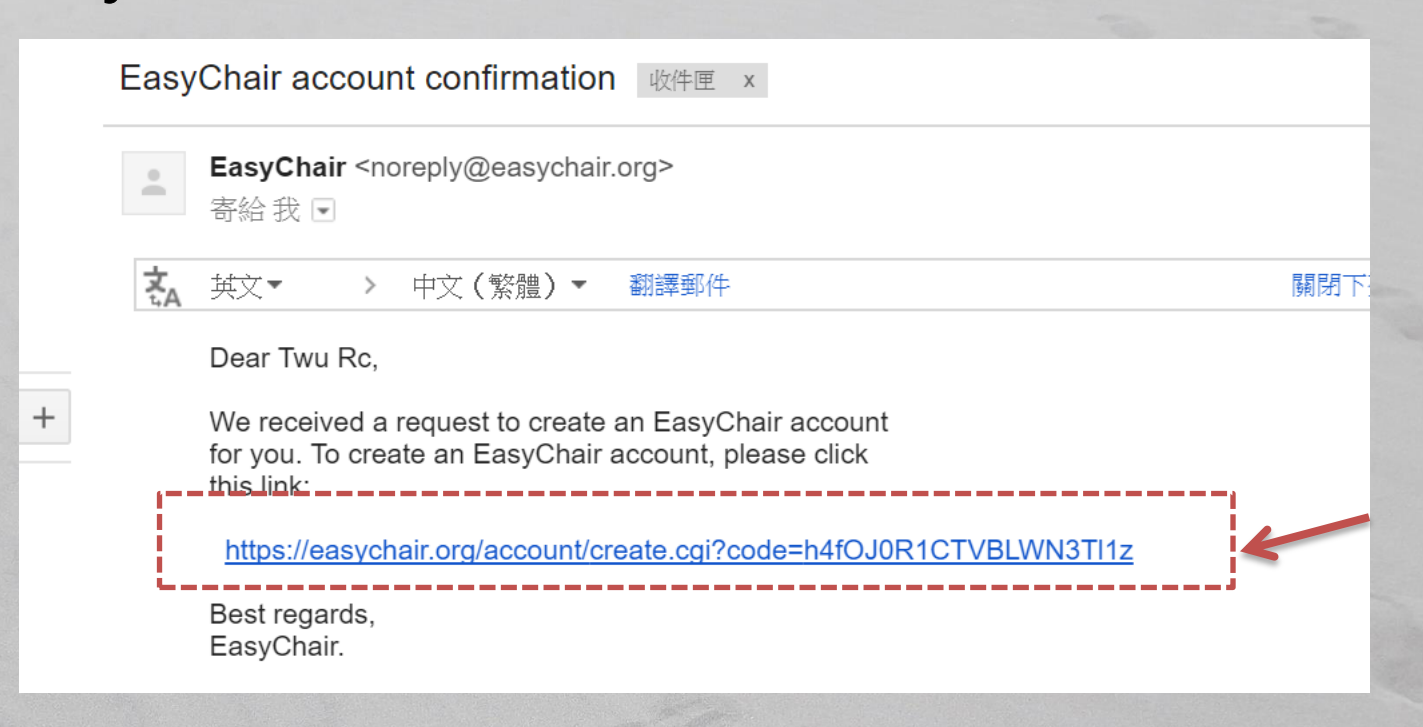

Step 4 : please fill out the form such as "User name"" Basic information" and "Password" you would like to apply for. Please click on "Create my account" to finish registration after fill out the form.

※Note that the most common reason for failing to log in to EasyChair system is incorrect user name or password. Make sure the English letters of your user name or password is capitals or lower case letters.

※ Note that the usae name is the ID you would log in to EasyChair system. In addition, EasyChair system would confirm an available user name you apply for.

※ Note that the password should combine English letters and numbers.

# Create an EasyChair Account: Last Step

Hello 鉅威 徐! To complete the creation of your account please fill out the following form. You should create the account within 20 minutes, otherwise you will have to fill out this form from scratch.

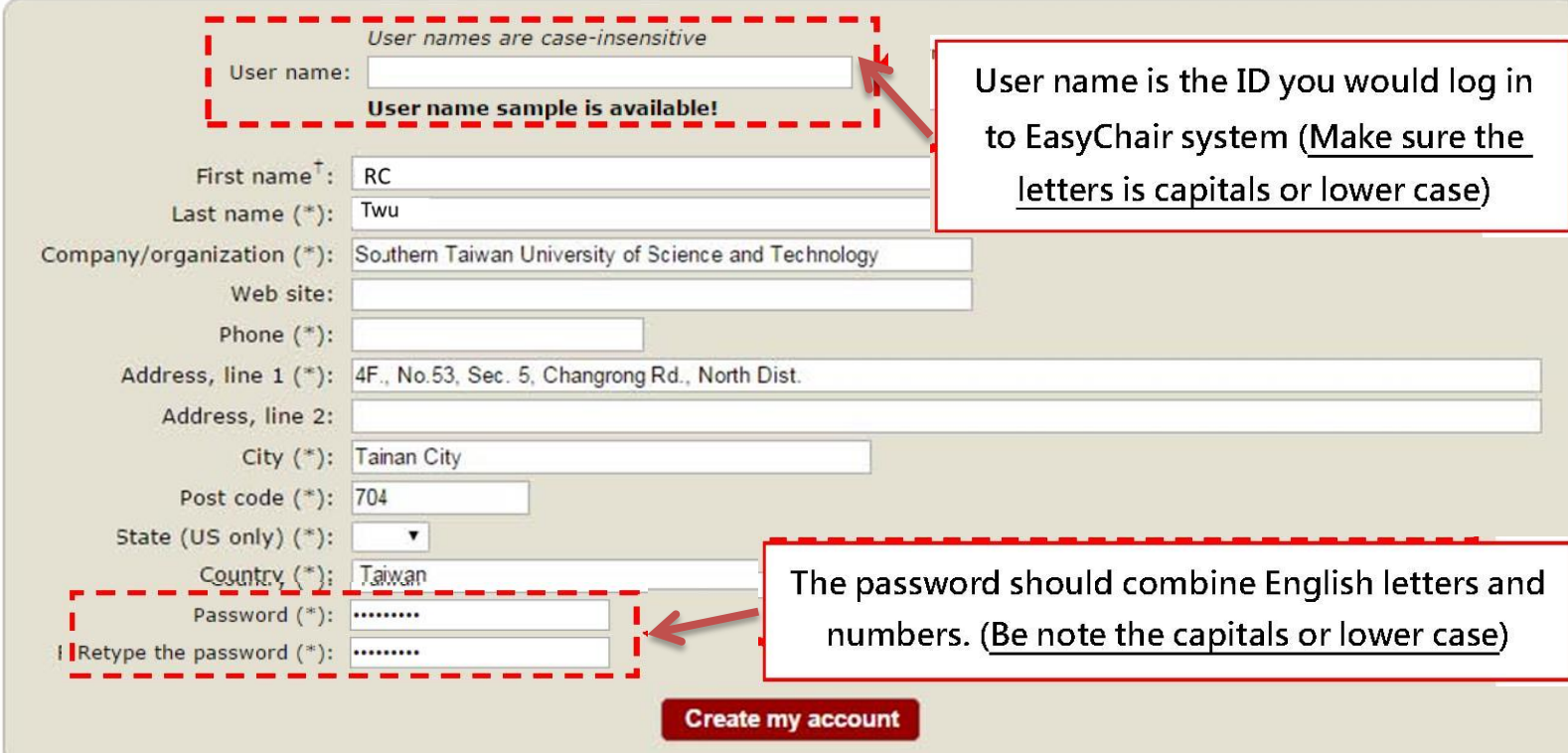

#### Basic information

The password should combine English letters and numbers. (Be note the capitals or lower case)

User name is the ID you would log in to EasyChair system (Make sure the letters is capitals or lower case)

Step 5 : Account created successfully! Please click on "click here" to enter your user name and password and log in to the paper submission platform of 2017ISNST conference.

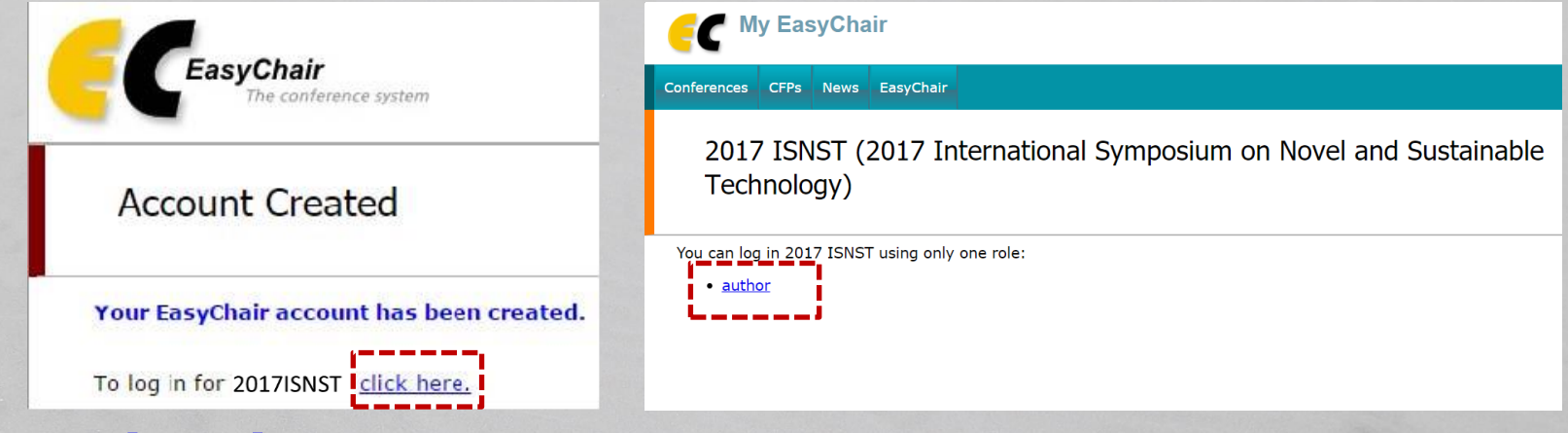

# [2] How to submit the Paper?

 Step 1: Please click on "New Submission" that you see the red arrow below to upload the Paper after logging into EasyChair system.

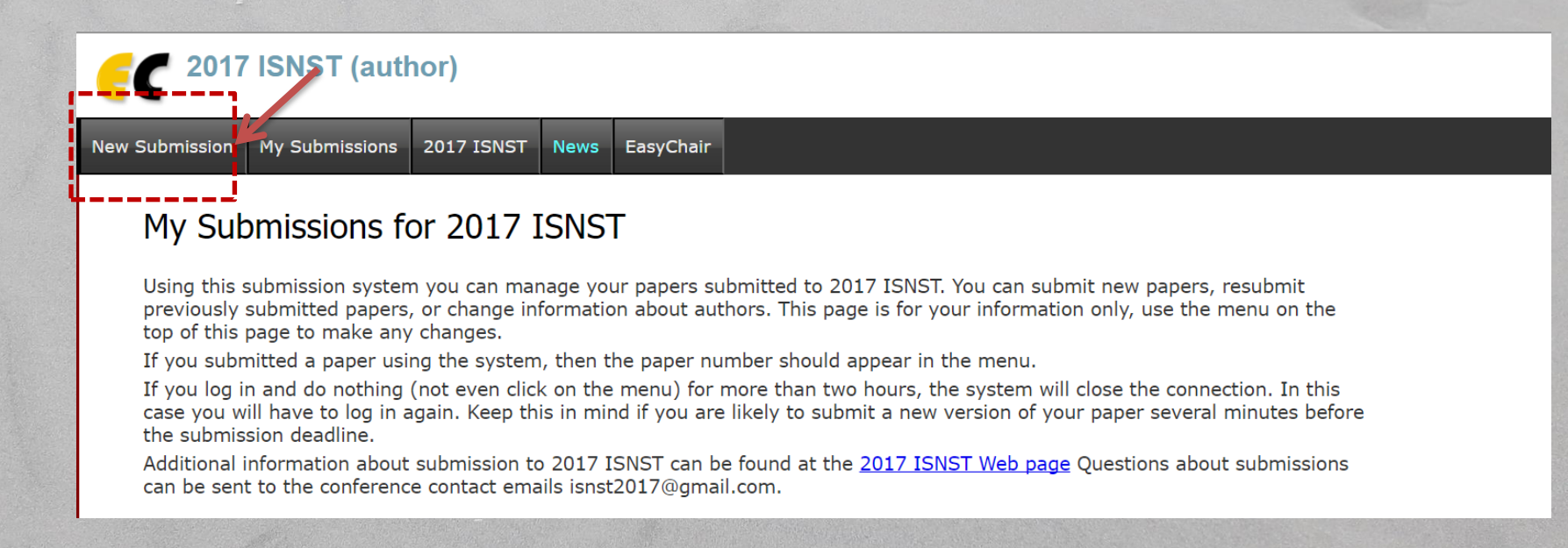

Step 2 : Please click on "New Submission" again to upload the Paper. Fill out the basic information such as author name(either Chinese or English)  $\cdot$  title  $\cdot$  abstract(less than 500 words) 、 keywords and one topic your priority.

Note the topic item is single choice there, please select one of 2017insnt topics here.

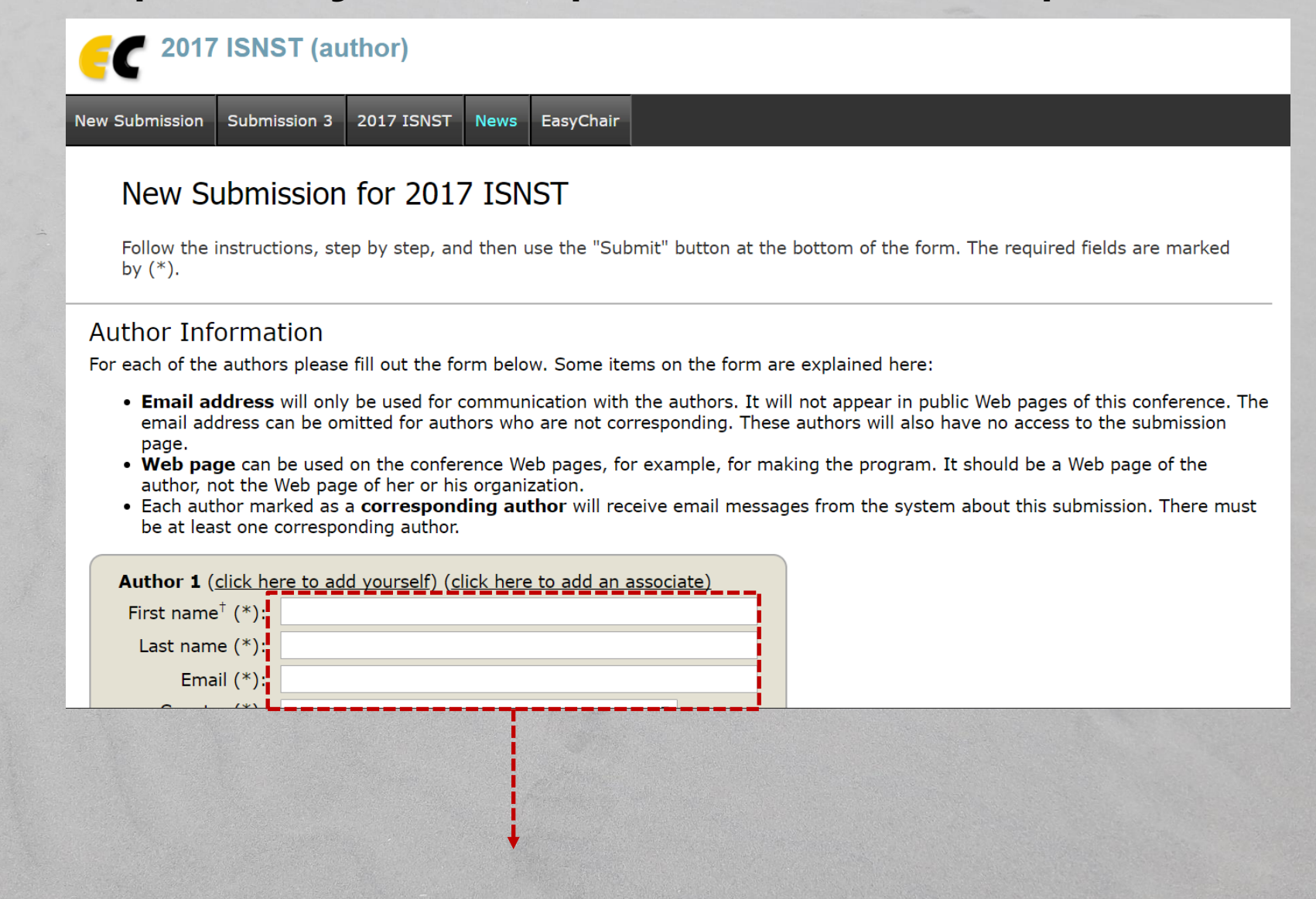

The topic item is single choice, please select one of 2017insnt topics here.

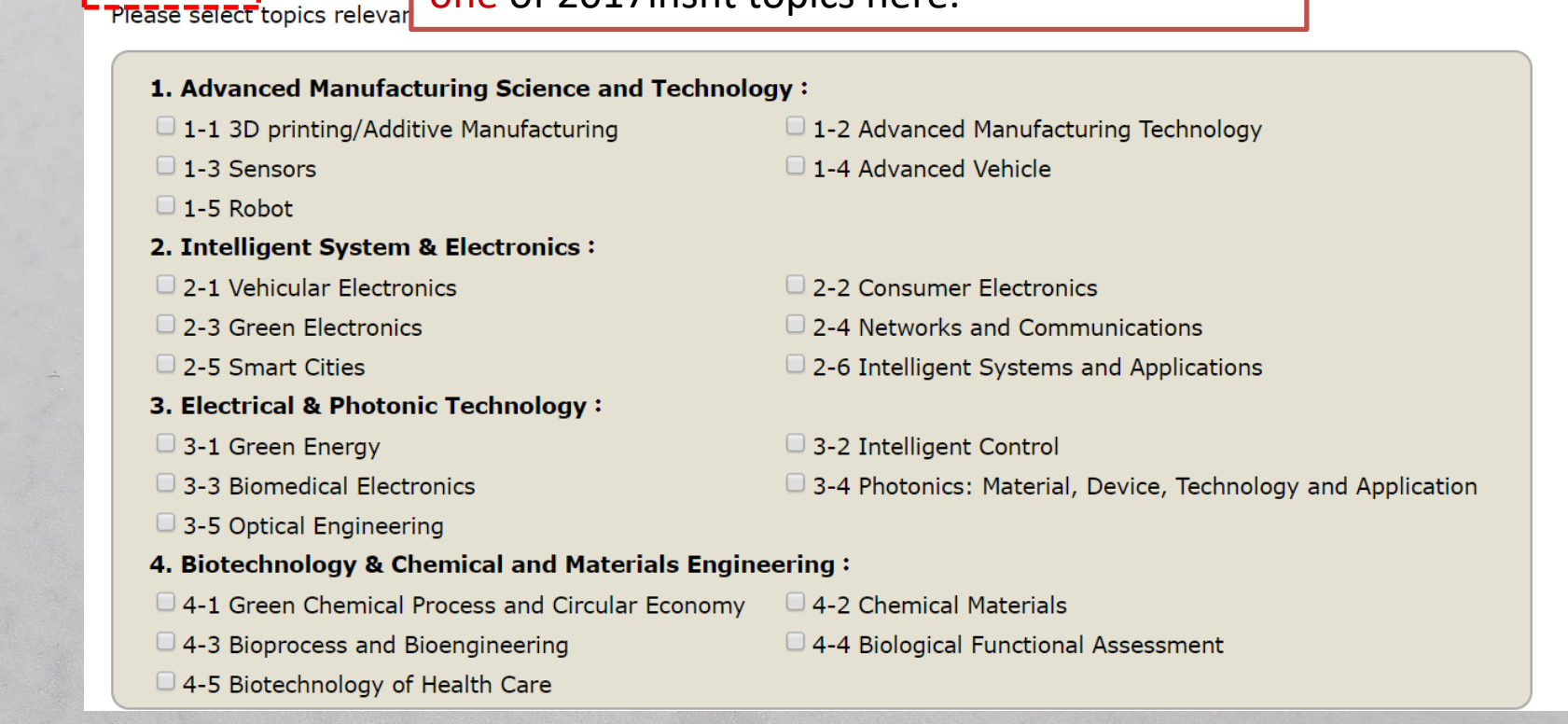

#### ※Note that the whole Paper must be uploaded as PDF file Please press the "submit" to upload the Paper after you fill out the form.

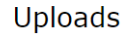

**Topics** 

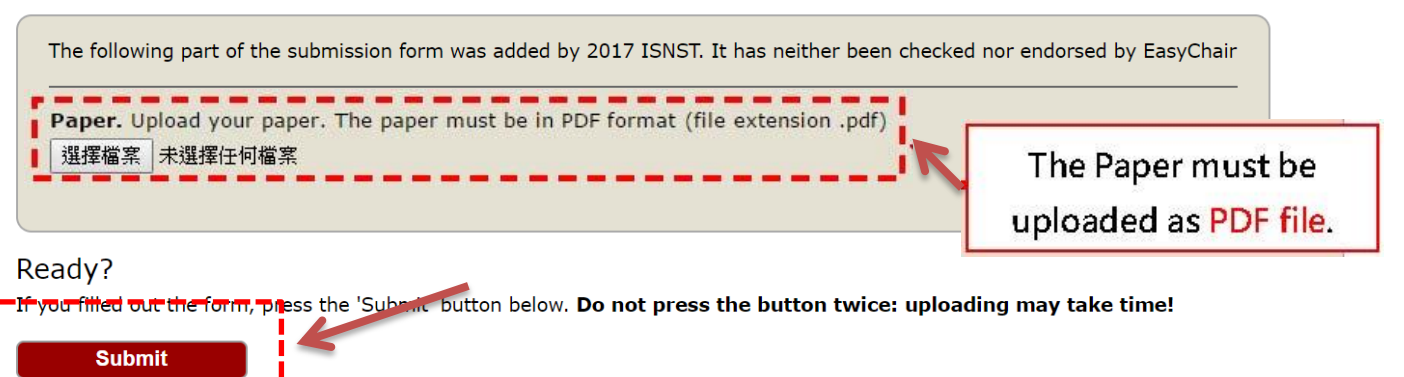

## Step 3: Submit Paper successfully! EasyChair system will show the screen in the following, and send a notification to your Email box.

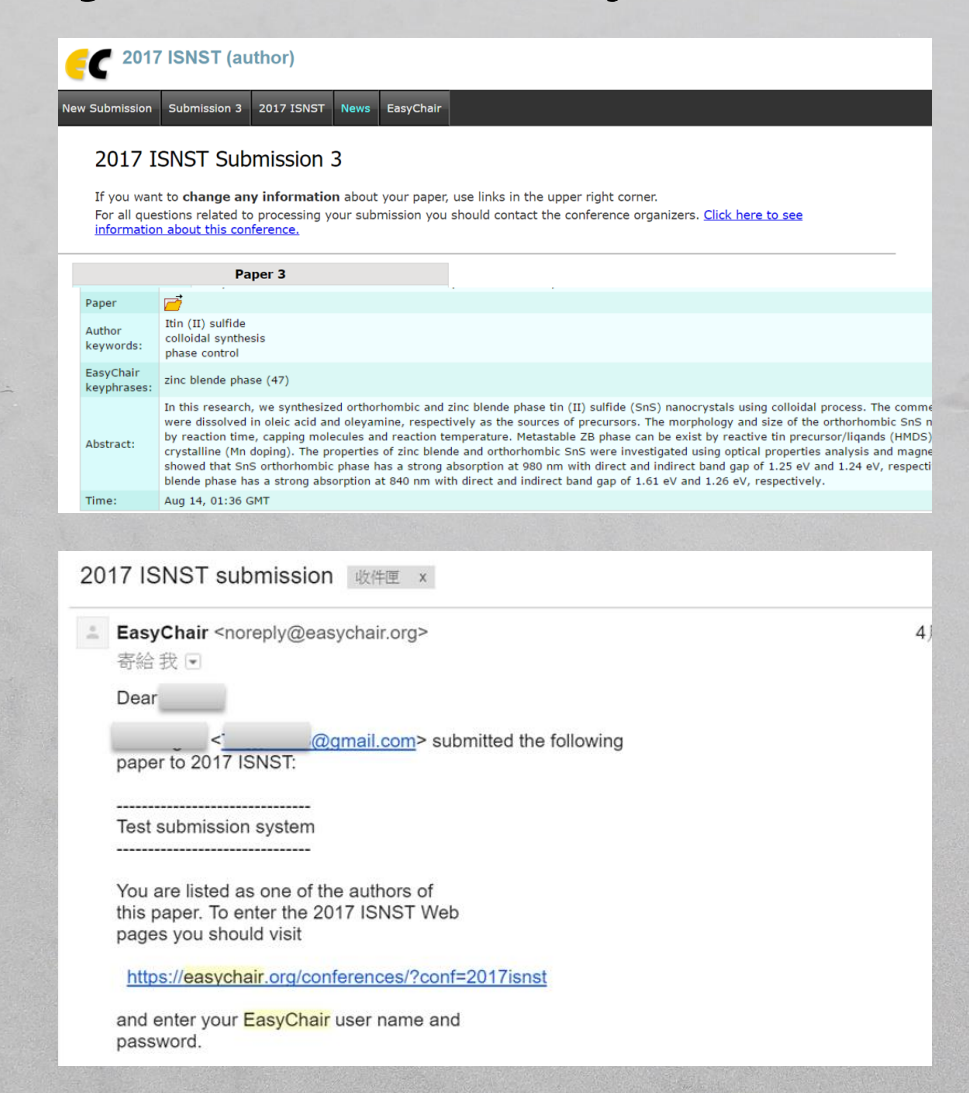

NOTE :Before the submission deadline, you can still re-upload the updated PDF file and replace the old file, only EasyChair system will record your previous update date and time.